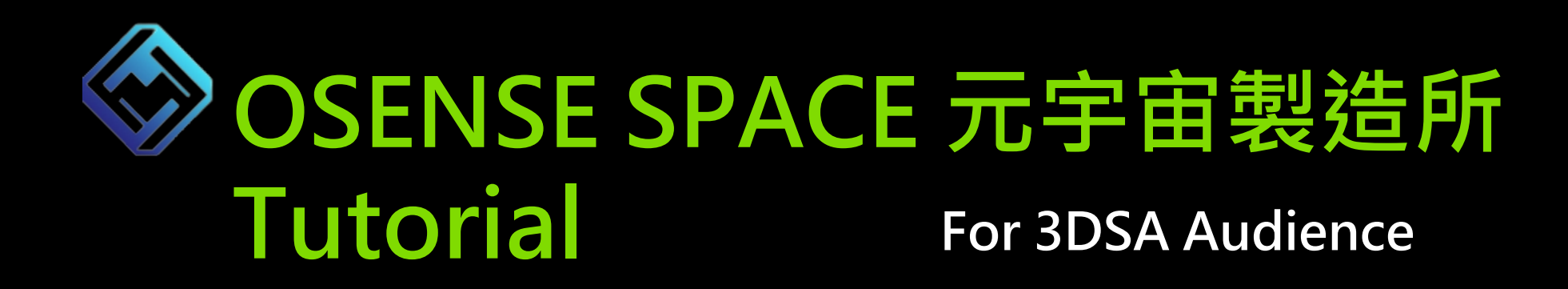

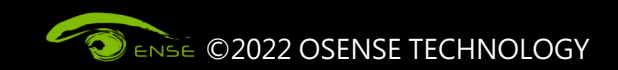

#### **Chapter 1 Basic Information**

- **Online Conference Hall:** https://3dsa2022.osense.space/?id=OYId6HcvIG8O0TEIYjjc
- **Browser: Please use Chrome to open it**
- Network: Please make sure the network is unobstructed. It is recommended
- **Equipment requirement:**

#### **【 cell phone 】**

**iOS: iPhone XR model or above , operating system iOS 13 or above Android: Models after 2020 ( Mobile phone memory above 4G )**  $\cdot$  **Operat Android 7 or above**

#### **【電腦】**

**MacOS: Macbook 2017 and later models**  Windows: Discrete or internal graphics card with GPU, operating system Wir **above,CPU : Multi-core 2.4Gz or above 、Memory : 8G**

• **Note:**

Please remember to turn on the speaker of the device to ensure that you can

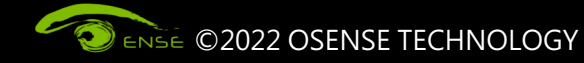

# **Chapter 2 Login OSENSE SPACE**

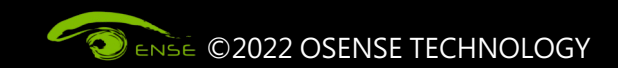

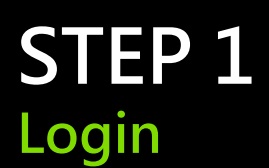

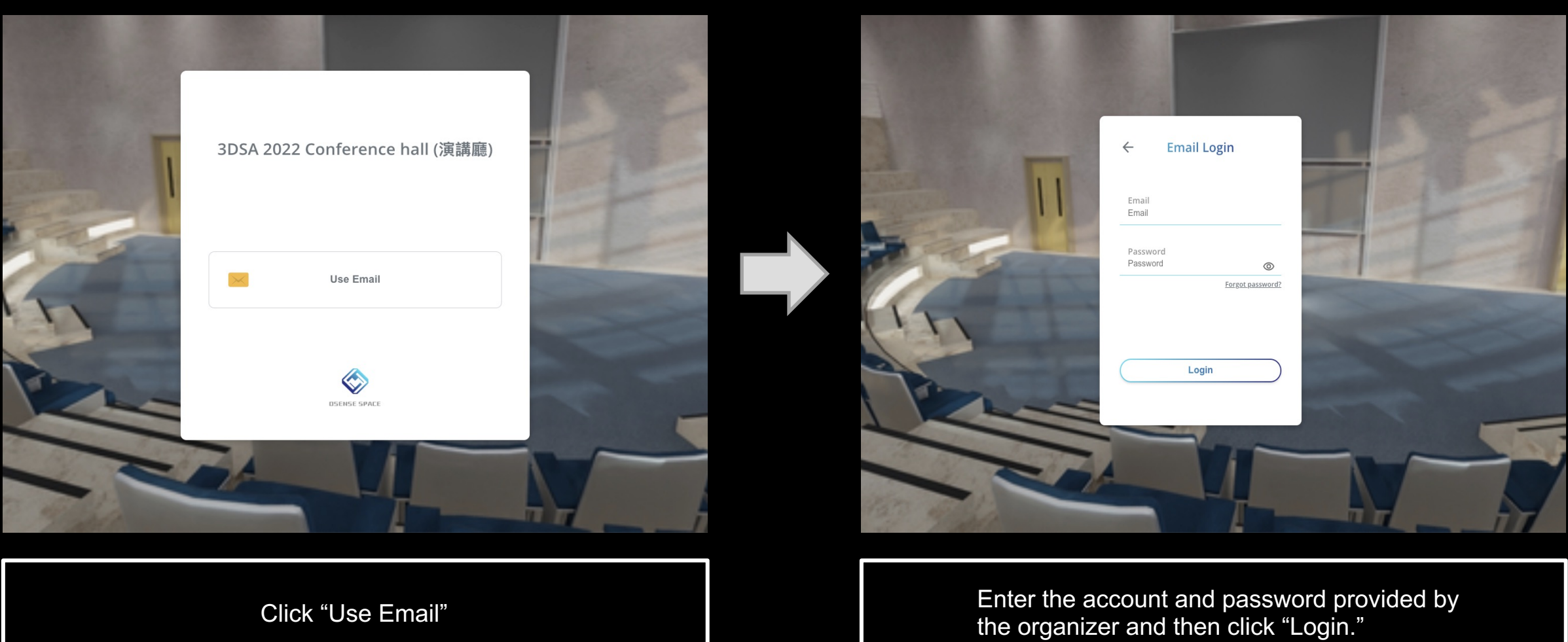

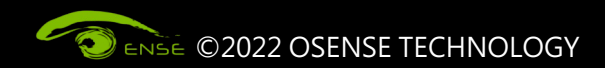

**STEP 2 Enter your name>Choose your identity**

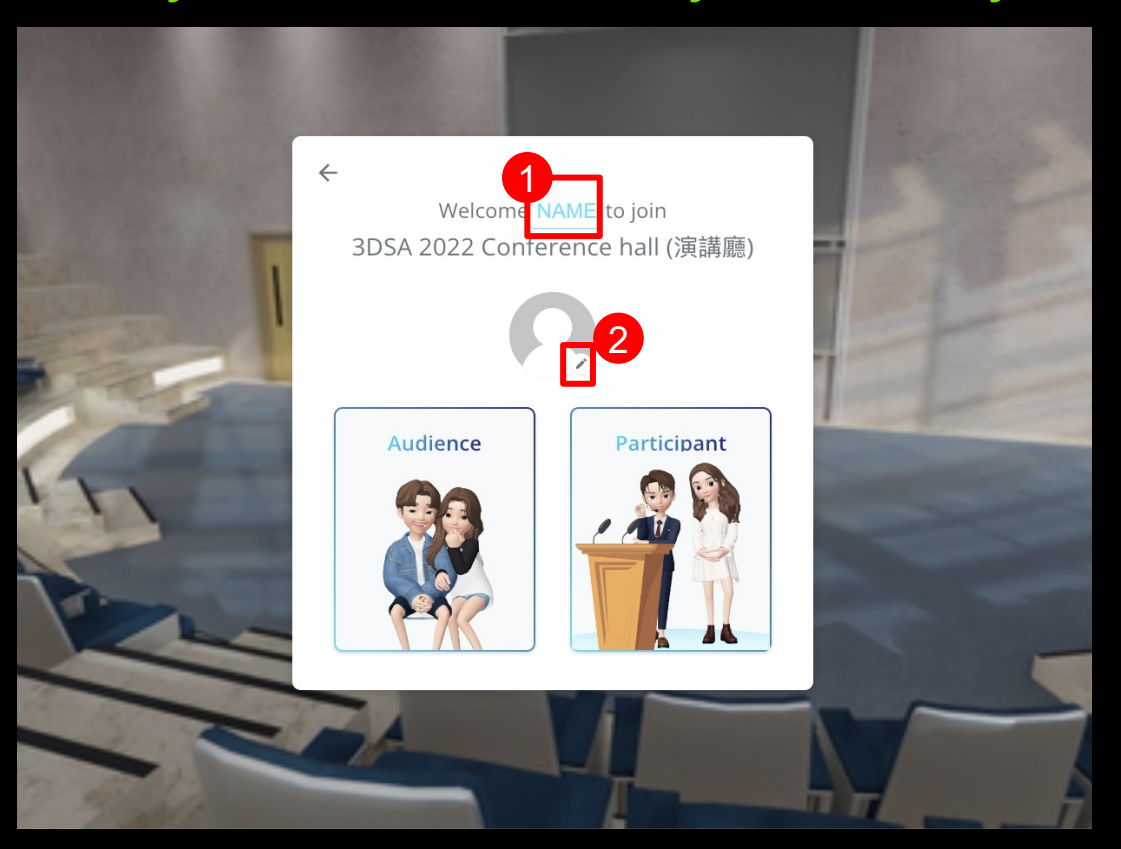

1.Click "NAME" and enter your name. 2.Click the pen and upload your display picture.

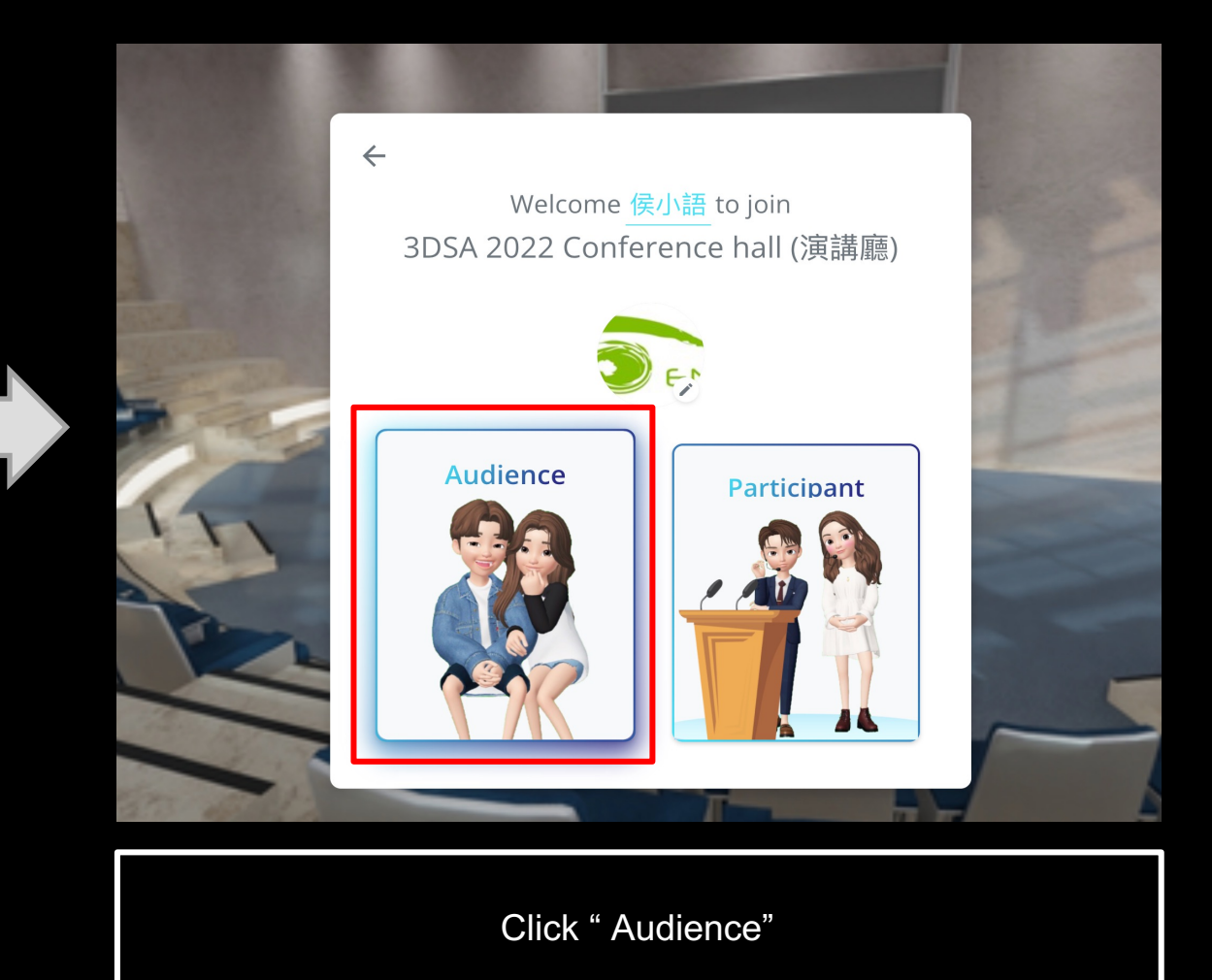

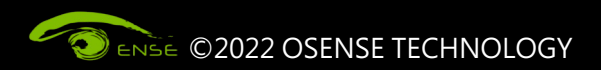

## **STEP 3 Choose your Avatar >Enter the conference hall**

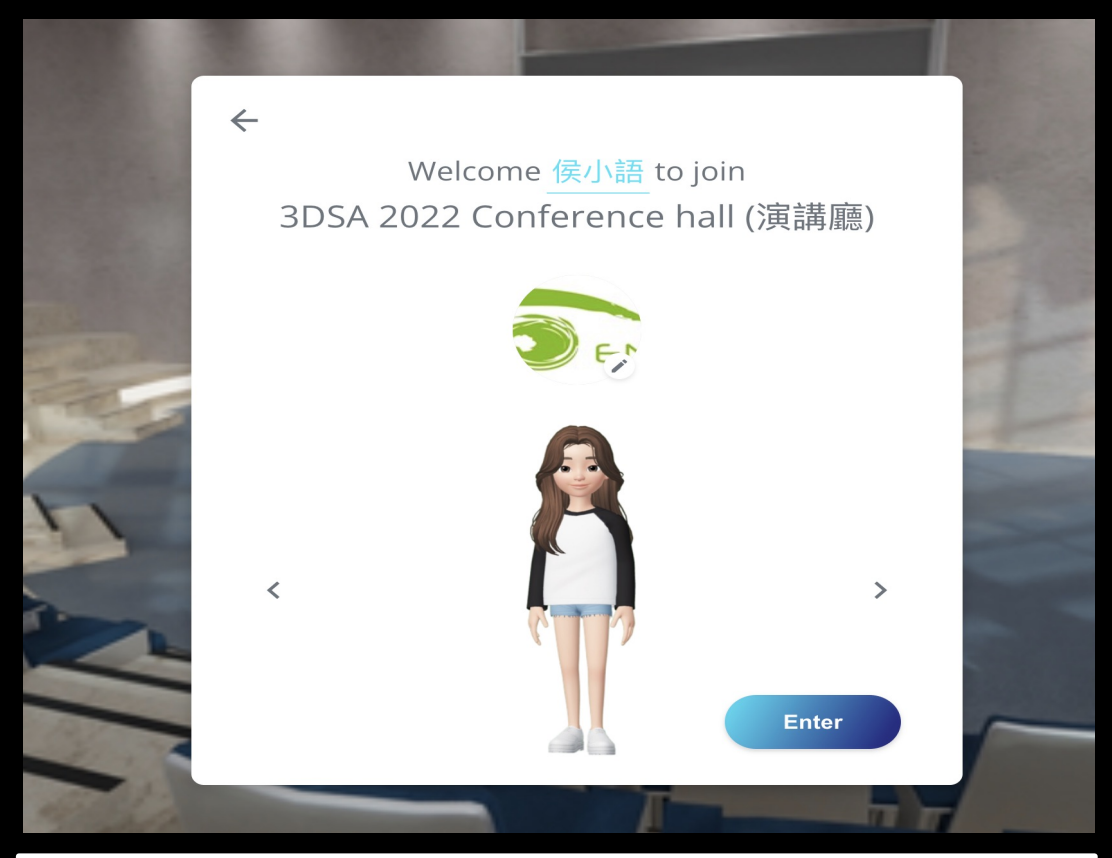

1. Click the right or left arrow to choose your avatar.<br>2. Click "Enter" **Enter the conference hall**.

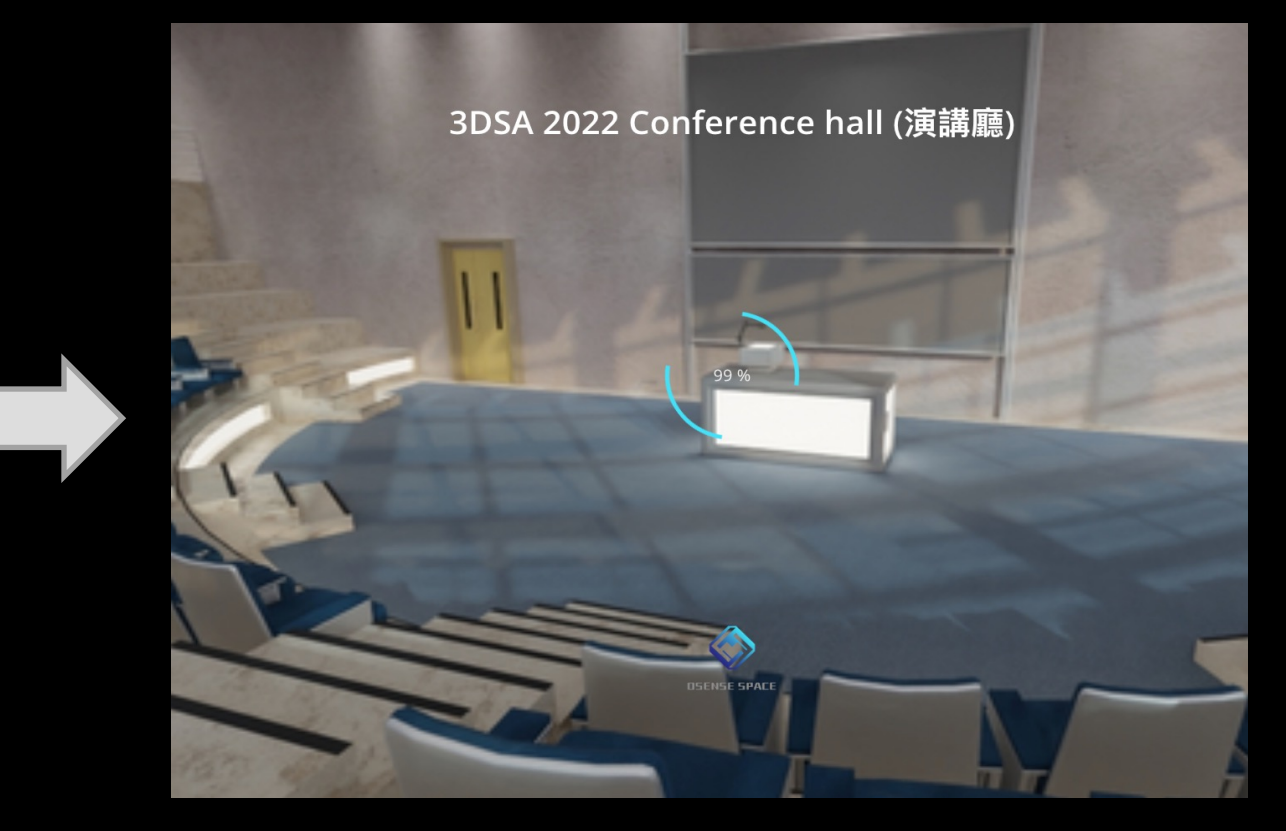

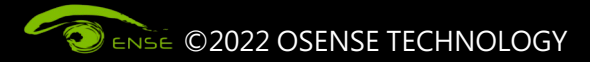

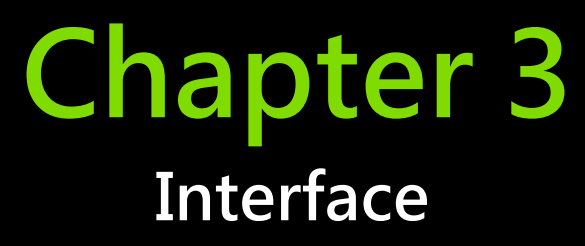

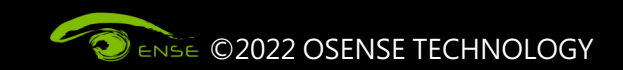

### **STEP 1 Basic Operation**

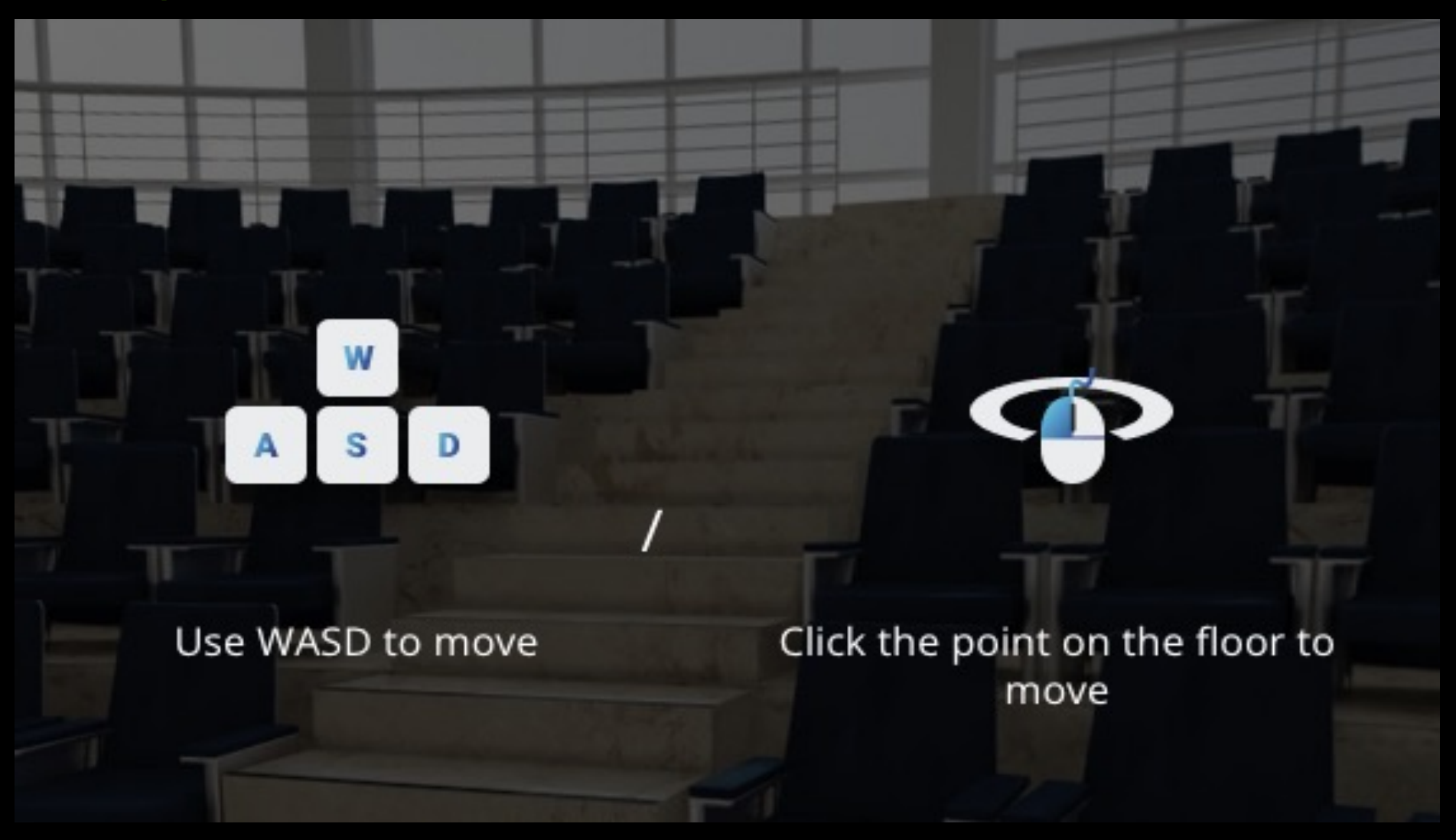

ENSE ©2022 OSENSE TECHNOLOGY

1. Use WASD to move.

2.Click the point on the floor to move

3. Press and hold the left mouse button to shift perspective.

4. Click the screen on the stage to enlarge it.

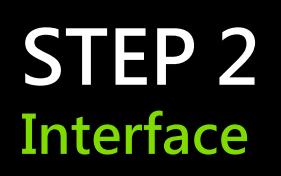

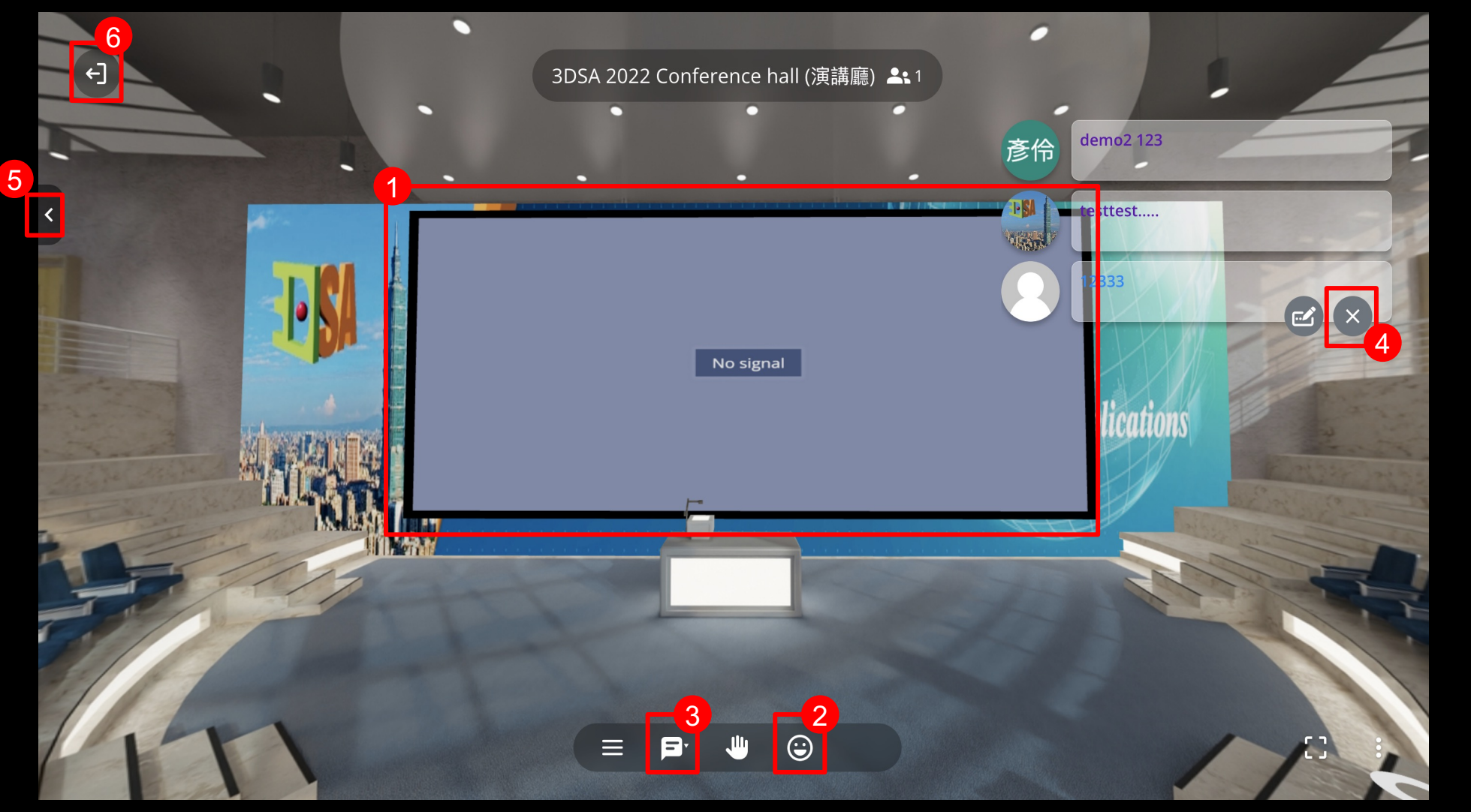

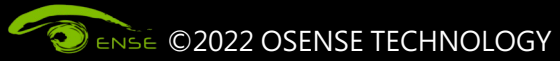

1.Main Screen 2.Click the icon to open the bullet chat 3.Text message

4.Close the bullet chat

5.Close/open the speaker's avartar/picture

6.Log out

**Chapter 4 Watch the speech**

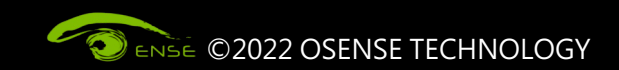

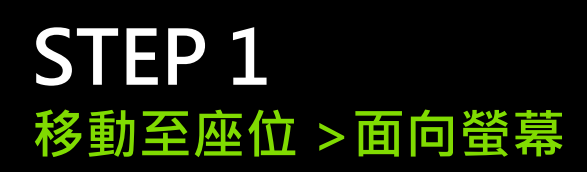

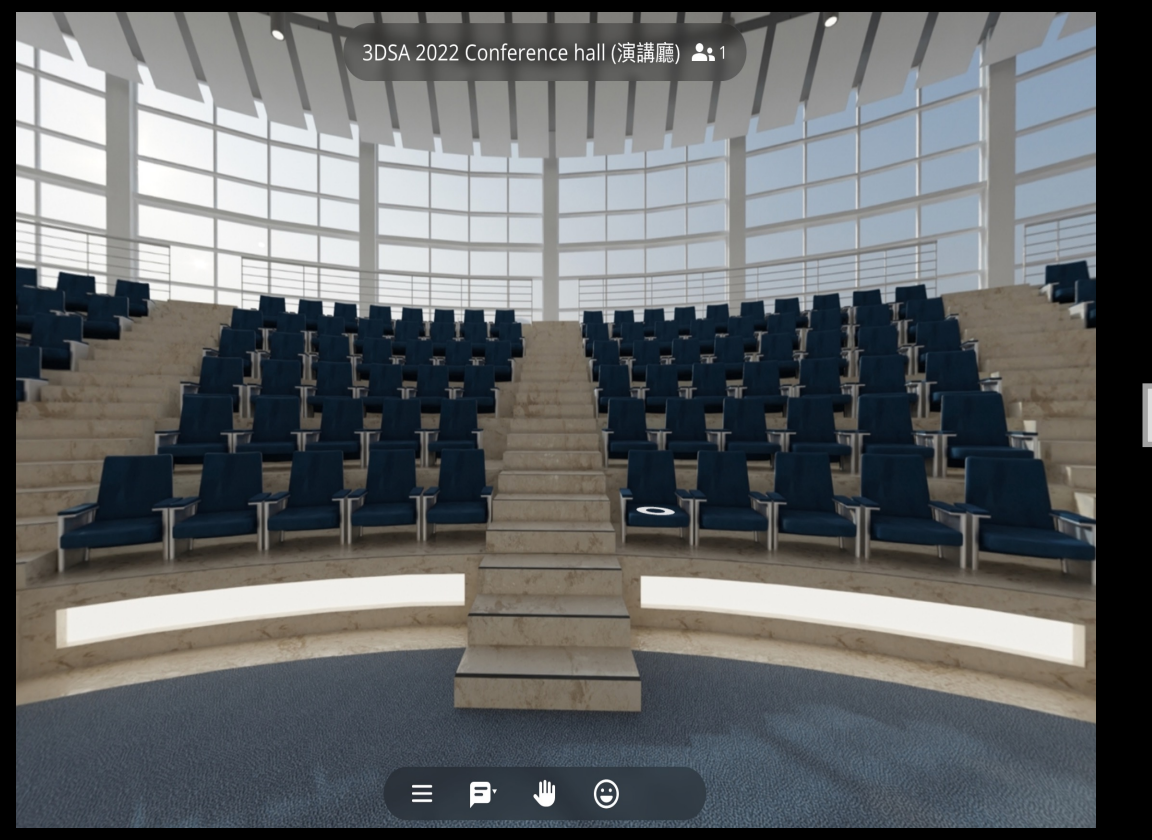

Use the mouse or WASD to move to the seats. The most of the set of the seats. Turn the viewing angle to face the podium.

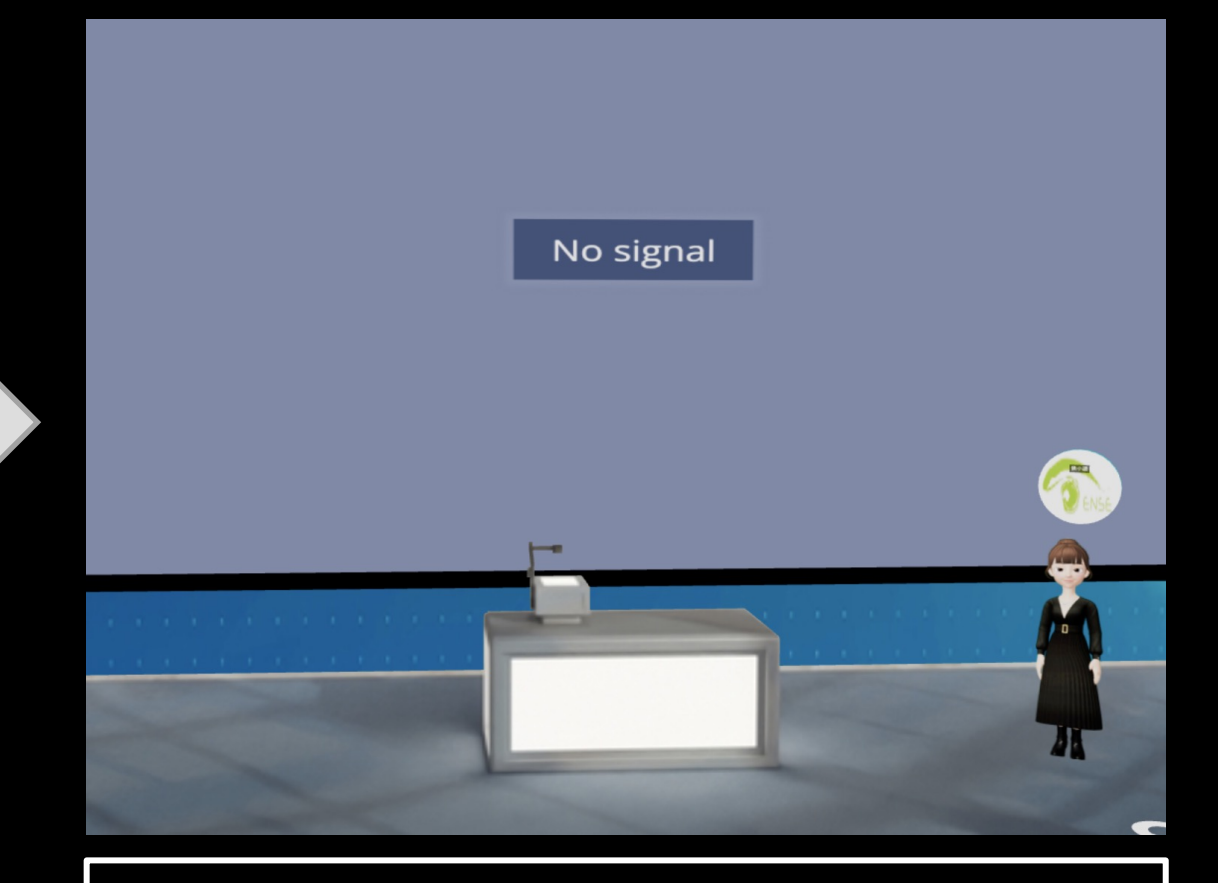

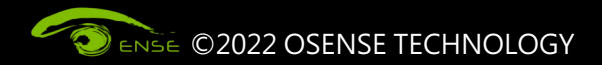

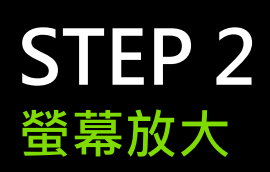

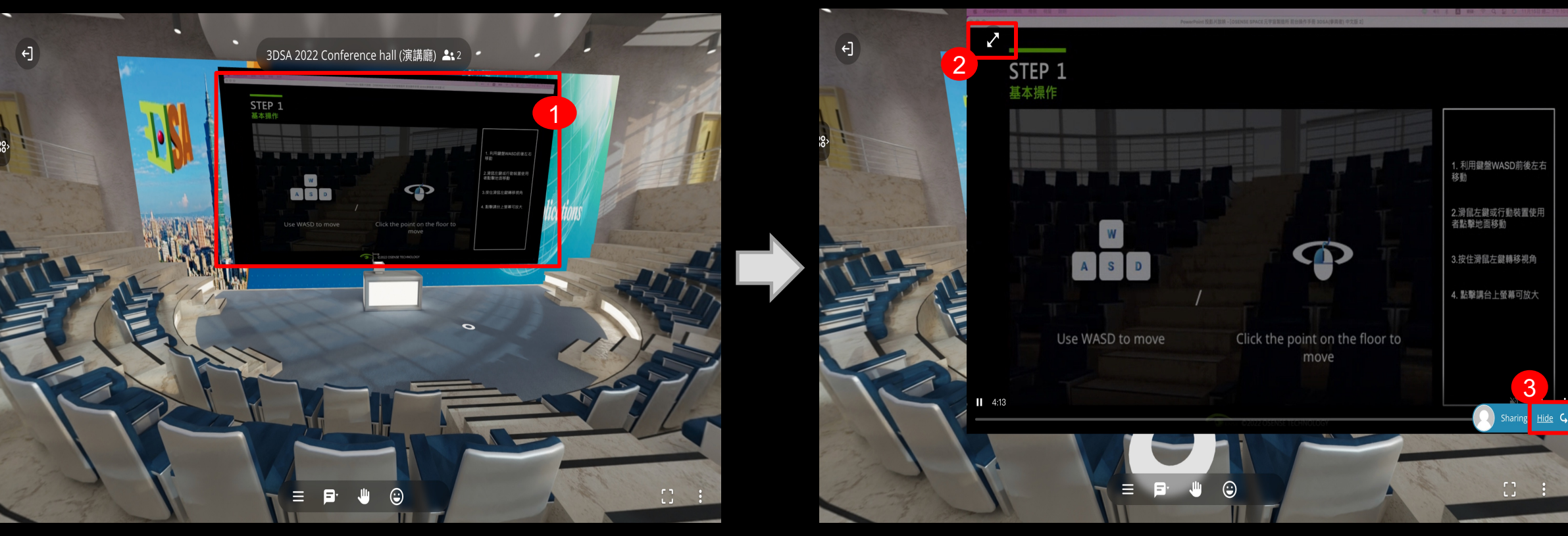

1. Click on the screen to enlarge the presentation while it is projected.

2 Click to enlarge to full screen. 3.Click "Hide" to zoom off the screen.

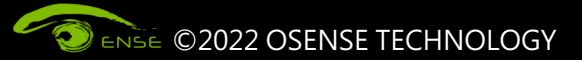

## **STEP 3 文字訊息功能**

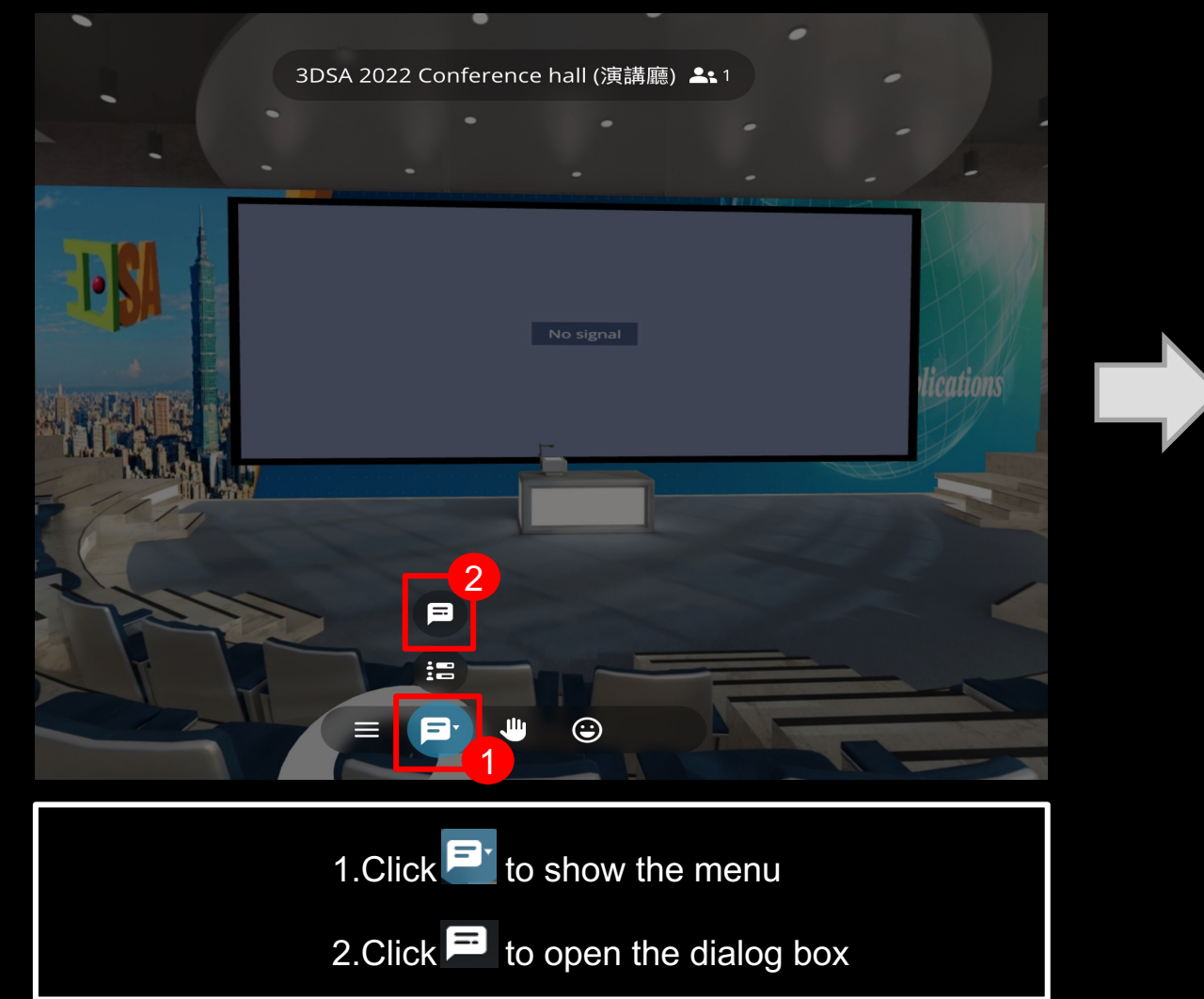

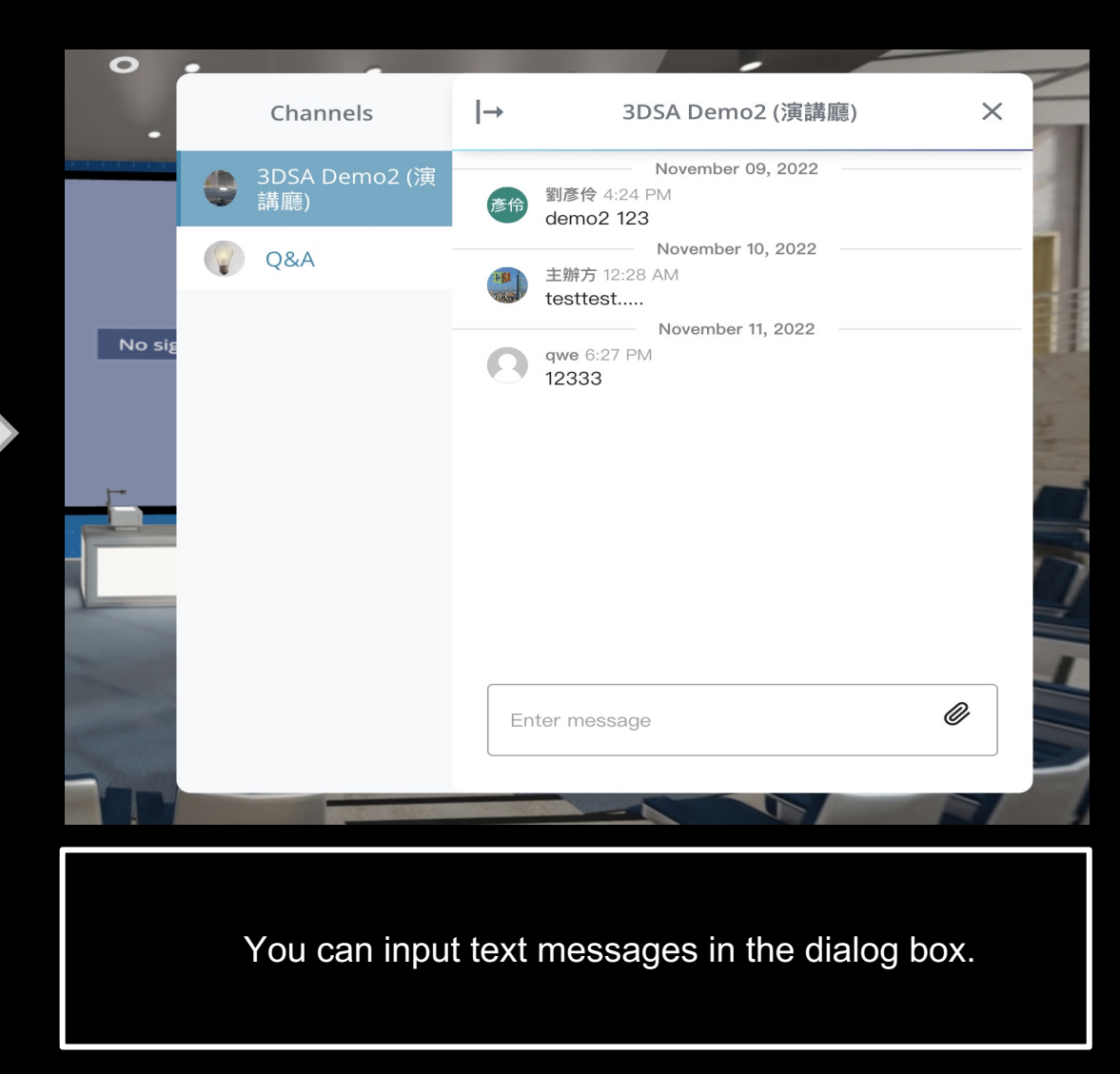

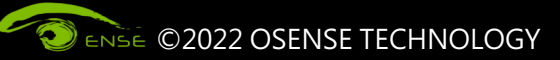

#### 光禾感知科技股份有限公司 OSENSE TECHNOLOGY CO., LTD

智 慧 場 域 虛 實 融 合

MY-III